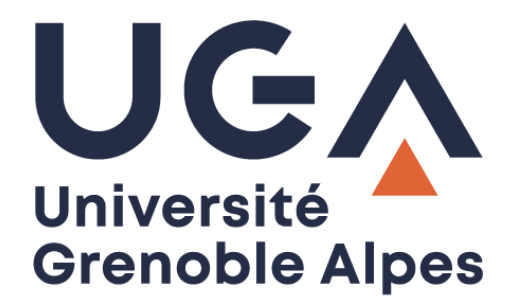

# Publipostage PDF

## Avec LibreOffice Writer

**Procédure à destination des personnels**

**DGD SI - Université Grenoble Alpes [https://services-numeriques.univ-grenoble-alpes.fr](https://services-numeriques.univ-grenoble-alpes.fr/)** Assistance 04 57 4**2 13 13** – **[help@univ-grenoble-alpes.fr](mailto:help@univ-grenoble-alpes.fr)**

### **Introduction**

Le publipostage permet l'envoi par mail de documents générés en PDF afin d'empêcher leur modification par les destinataires. Ceci est particulièrement indiqué notamment pour l'envoi de convocation à des étudiants.

**À savoir** : le publipostage via Zimbra permet d'envoyer un mail à **400 destinataires au maximum** en une fois, au-delà, votre envoi sera bloqué par Zimbra. Si vous devez envoyer votre message à plus de 400 personnes, prévoyez de réaliser votre publipostage en plusieurs fois.

#### **Saisie du document**

Ouvrez LibreOffice Writer sur votre ordinateur.

L'utilisation de Writer est très proche de celle des autres logiciels de traitements de texte (comme Microsoft Word par exemple).

Il est possible d'ouvrir vos documents déjà enregistrés dans Writer ou de faire un copier-coller du texte.

Il faut cependant bien penser à vérifier la mise en forme qui peut varier d'un logiciel à un autre.

#### **Configuration du serveur de messagerie**

Cliquez sur l'onglet « Outils » puis sur « Options… » tout en bas.

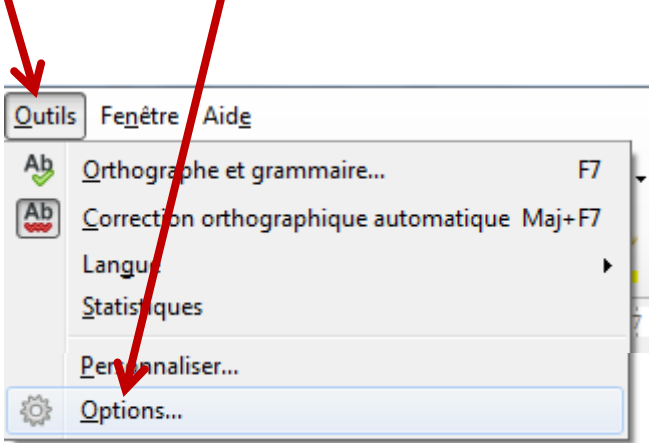

Cliquez ensuite sur le petit « + » à gauche de « LibreOffice **Writer** » dans la colonne de gauche.

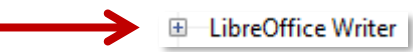

Puis sur « Courriel de publipostage » ou « E-mail de publipostage ».

Dans la partie droite, saisissez **votre nom** (l'alias pour l'adresse de l'expéditeur), et votre **adresse courriel** (celle qui apparaîtra comme l'expéditeur du mail).

Renseignez les paramètres du serveur comme suit :

**Nom du serveur** : smtps.univ-grenoble-alpes.fr **Port** : 587 Cocher « Utiliser une connexion sécurisée (SSL) »

Puis cliquez ensuite sur « Authentification du serveur ».

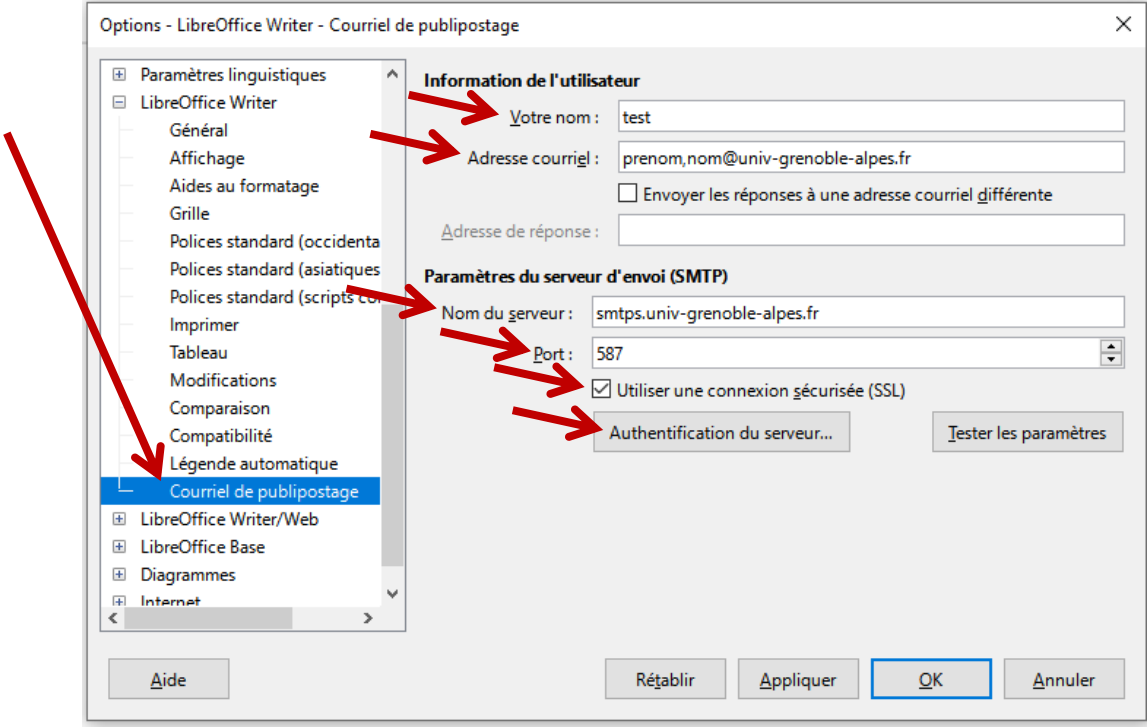

Si ce n'est déjà fait, cochez la case « Le serveur de courriel sortant (SMTP) requiert une authentification », puis renseignez les paramètres du serveur comme suit :

**Nom d'utilisateur** : *login*@univ-grenoble-alpes.fr (remplacez « login » par votre propre identifiant Agalan UGA, celui que vous utilisez pour ouvrir une session sur votre ordinateur professionnel ou pour accéder à votre messagerie Zimbra. **Attention** à ne pas utiliser votre adresse mail, mais bien votre login).

**Mot de passe** : utilisez le mot de passe UGA associé à votre identifiant UGA.

Validez votre saisie en cliquant sur « OK ».

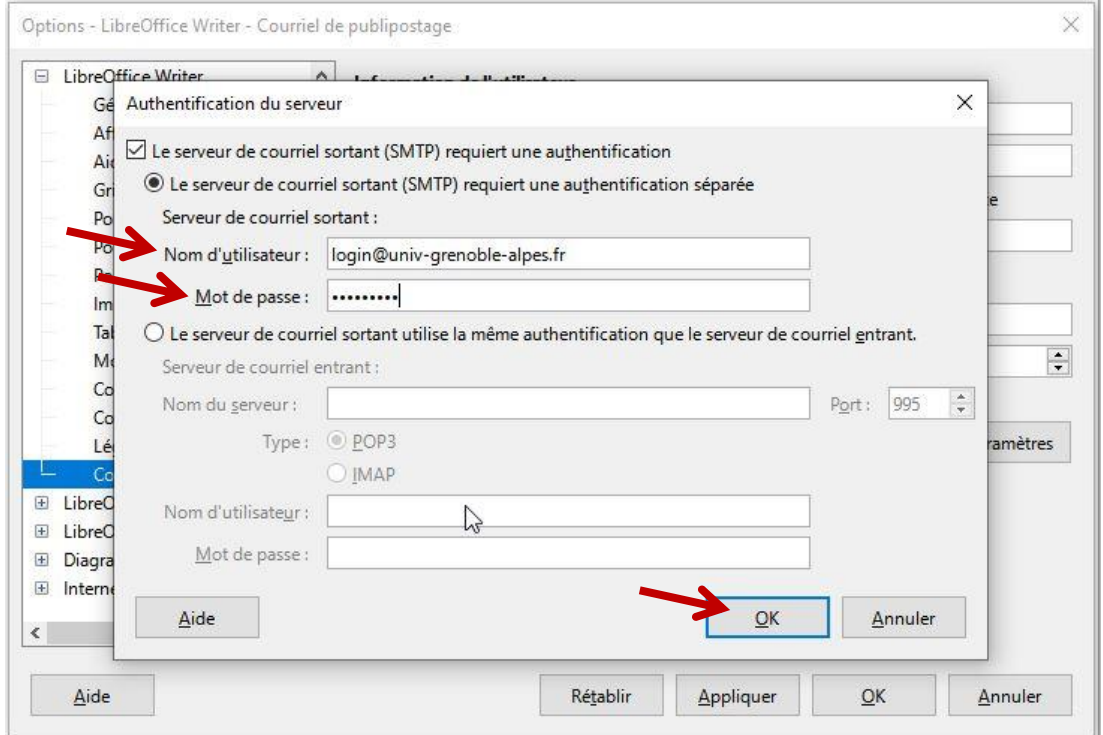

Cliquez ensuite sur le bouton « Tester les paramètres ».

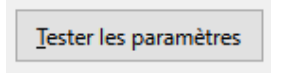

Une fenêtre « Tester les paramètres du compte » s'ouvre, veillez à ce que la connexion au réseau et la recherche du serveur soient bien exécutées. Si ce n'est pas le cas, reprenez la procédure du début. Cliquez ensuite sur « Annuler » pour fermer la fenêtre, puis sur « OK » pour revenir au document à envoyer.

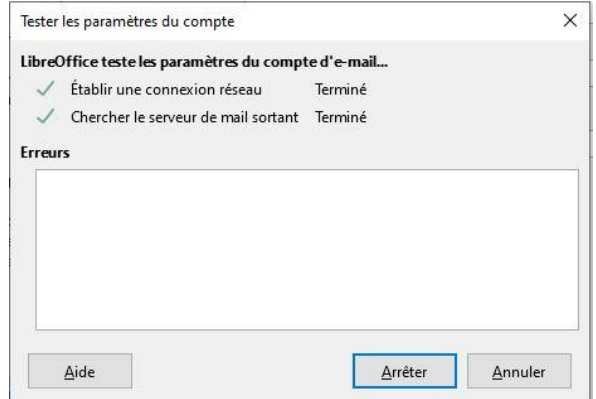

**DGD SI - Université Grenoble Alpes [https://services-numeriques.univ-grenoble-alpes.fr](https://services-numeriques.univ-grenoble-alpes.fr/)** Assistance 04 57 4**2 13 13** – **[help@univ-grenoble-alpes.fr](mailto:help@univ-grenoble-alpes.fr)**

#### **Publipostage et envoi en PDF**

Pour démarrer un publipostage, cliquez sur l'onglet « Outils » puis sur « Assistant Publipostage… » ou « Assistant Mailing… ».

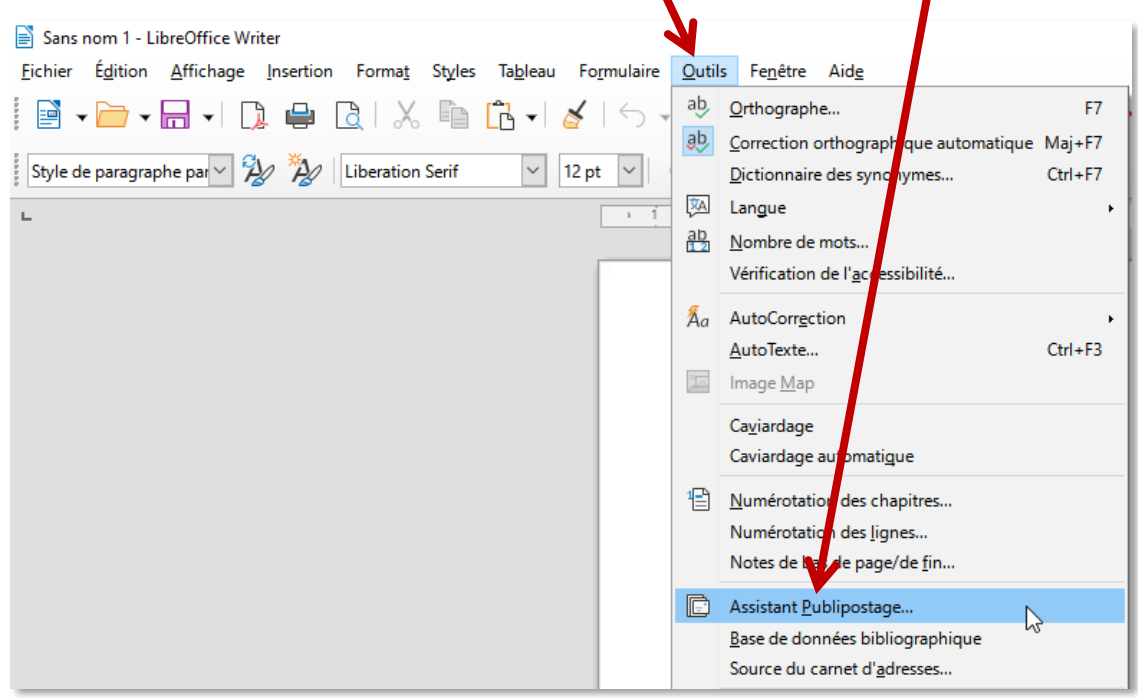

Étape 1 : Laissez « Utiliser le document actif » sélectionné, puis cliquez sur « Suivant ».

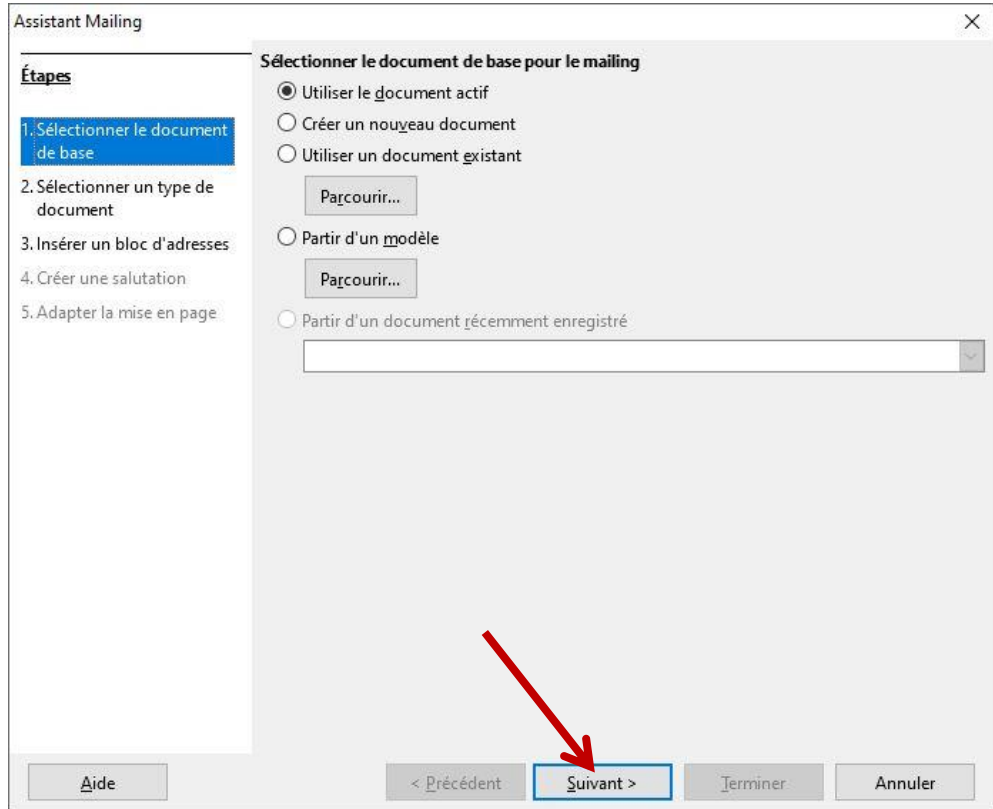

**DGD SI - Université Grenoble Alpes [https://services-numeriques.univ-grenoble-alpes.fr](https://services-numeriques.univ-grenoble-alpes.fr/)** Assistance 04 57 4**2 13 13** – **[help@univ-grenoble-alpes.fr](mailto:help@univ-grenoble-alpes.fr)**

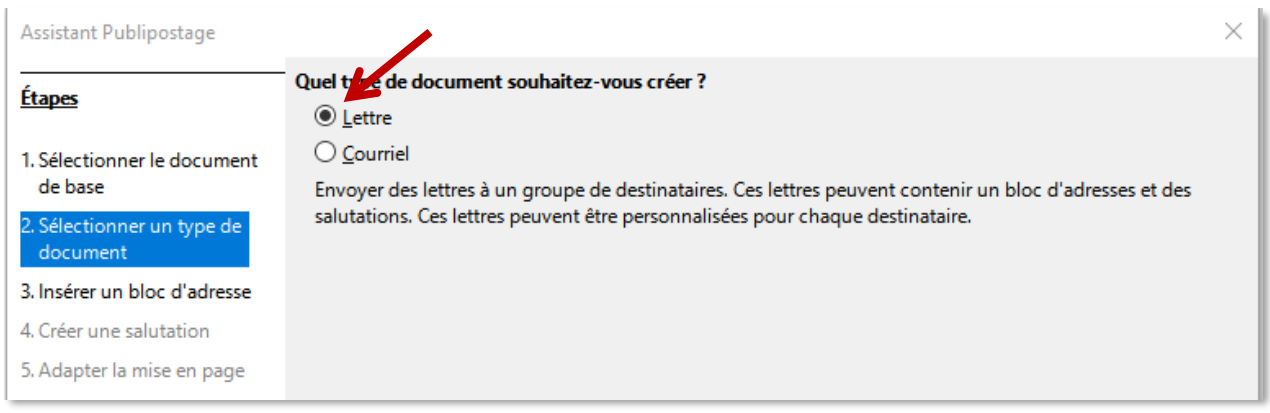

Étape 2 : Cochez le type de document « Lettre » puis cliquez sur « Suivant ».

**Attention** : Il faut bien choisir « Lettre », et pas « Message e-mail » ou « Courriel » ici.

Étape 3 : Cliquez sur le bouton « Sélectionner une liste d'adresses différente ».

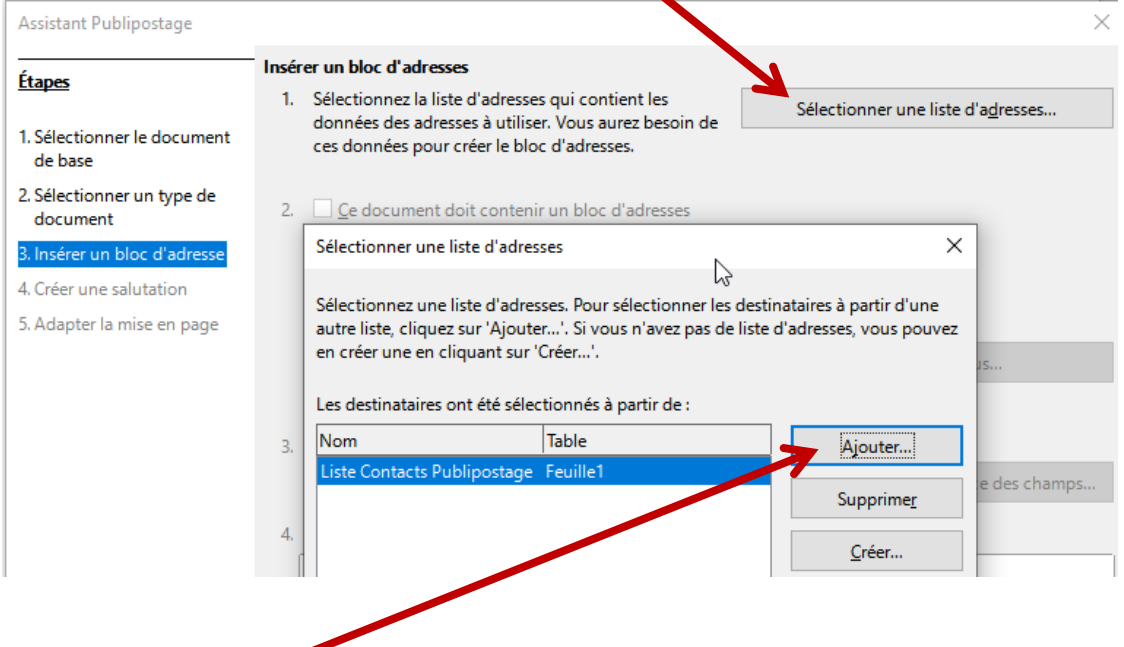

Cliquez ensuite sur « Ajouter » si vous voulez utiliser une base d'adresses existante (type fichier Excel par exemple).

Ou sur « Créer » si vous voulez la saisir manuellement.

Cliquez sur « OK » pour valider votre choix et fermer la boîte de dialogue.

**Rappel** : le publipostage via Zimbra permet d'envoyer un mail à **400 destinataires au maximum** en une fois, au-delà, votre envoi sera bloqué par Zimbra. Si vous devez envoyer votre message à plus de 400 personnes, prévoyez de réaliser votre publipostage en plusieurs fois.

Enfin, cliquez sur le bouton « Terminer » pour revenir au texte à envoyer.

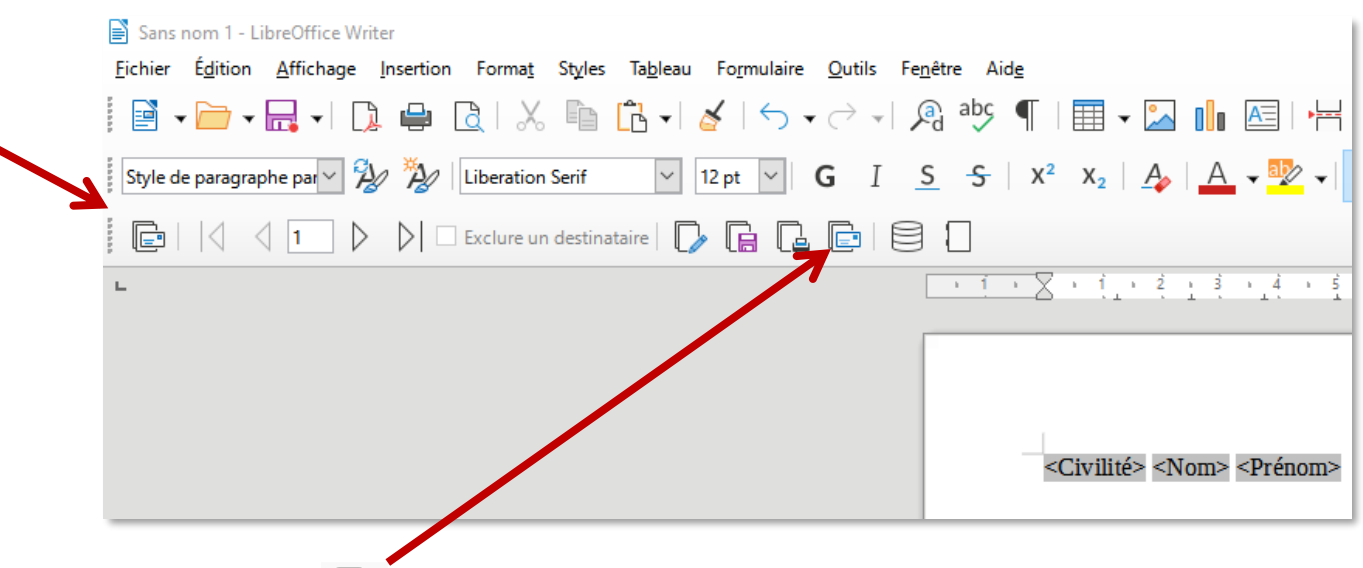

Un nouveau menu vient d'apparaître au-dessus du texte à envoyer.

Cliquez sur l'icône **pour envoyer ce document par e-mail.** 

Choisissez « Adresse e-mail » ou « E-mail » dans le menu déroulant « À ».

Si vous désirez avoir une trace de l'envoi des mails sur l'une de vos boîtes de messagerie UGA, cliquez sur « Copier vers… » et indiquez l'adresse mail concernée. **Attention** : si vous demandez une copie, vous recevrez autant de mails que de contacts destinataires.

Remplissez le champ « Sujet » (l'objet du mail).

Dans le champ « Envoyer comme », choisissez « Document Adobe PDF » dans le menu déroulant.

Cliquez ensuite sur « Propriétés… » pour paramétrer et ajouter le contenu texte de votre mail.

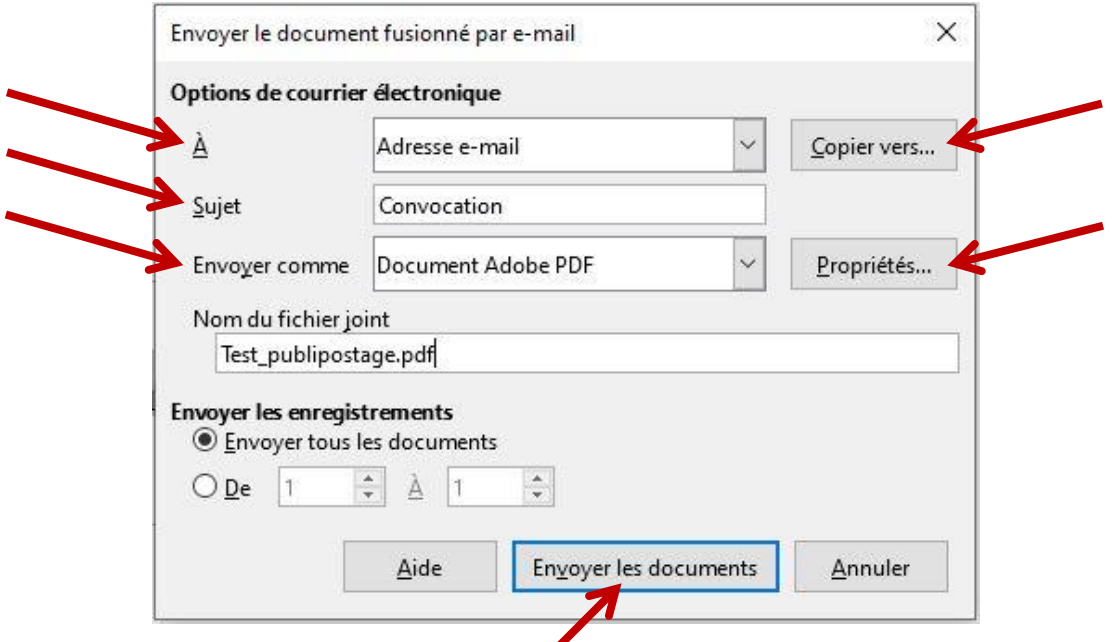

Pour expédier le mailing, cliquez enfin sur « Envoyer les documents » en bas de la fenêtre.